**PROFIBUS** 到 **MODBUS TCP/IP** 协议总线桥

# **PB-G-ETH2.0** 产品手册

**V 2.0**

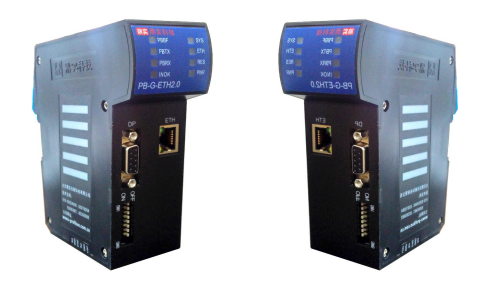

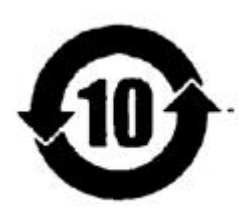

北京鼎实创新科技股份有限公司

2016-8

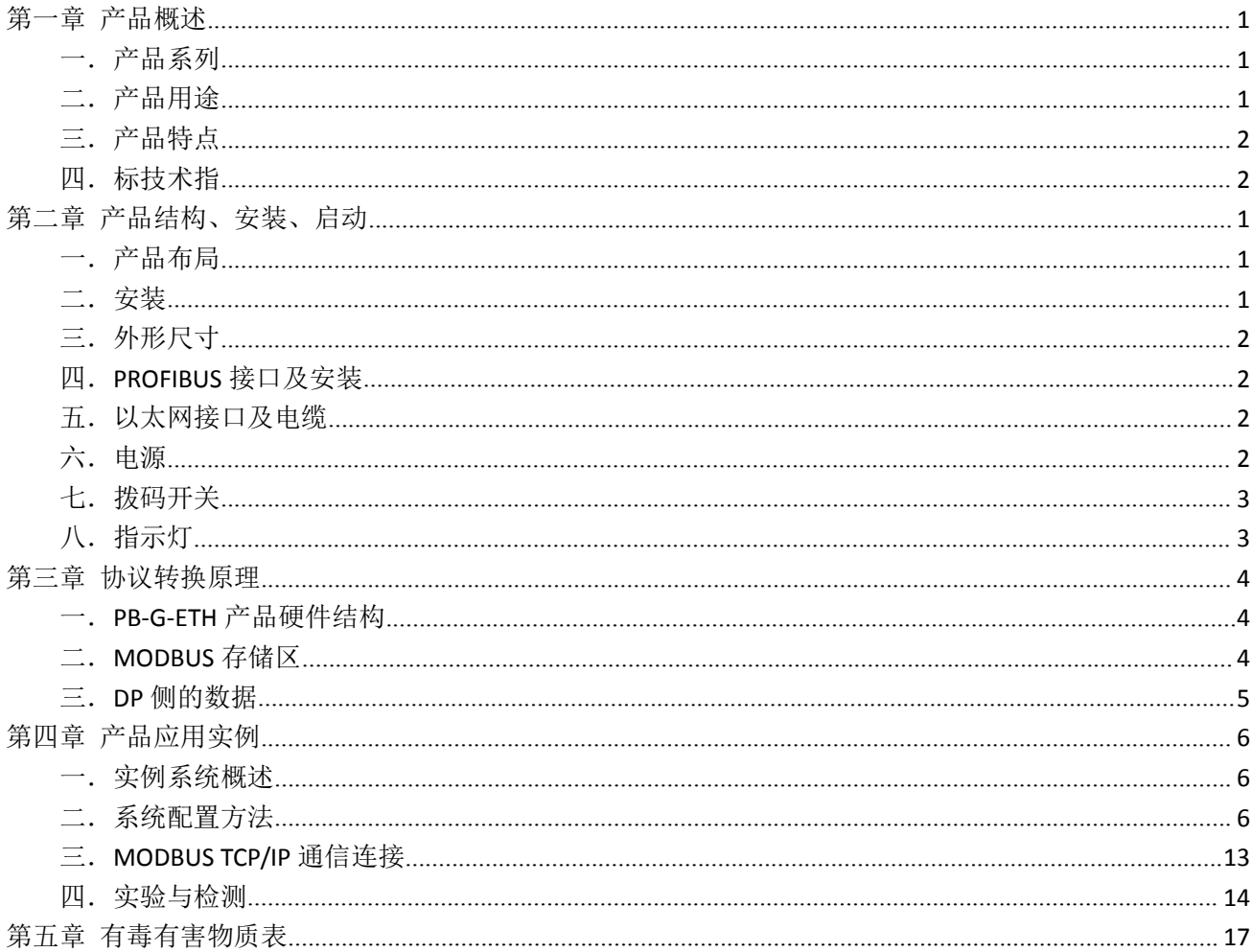

# 目录

#### 关于本手册

本手册是关于 PROFIBUS 到 MODBUS TCP/IP 协议网关 PB-G-ETH2.0 的产品使用手册, 目前产品最高版本 为 V2.0., 用户可根据实际需要有选择阅读。

#### 关于 **V2.0** 版本

- 1. 新产品 V2.0 型 (PB-G-ETH2.0) 是 PROFIBUS 现场总线转 MODBUS TCP/IP 的新型产品。
- 2. V2.0 型产品,在 PROFIBUS 一侧只做 PROFIBUS 从站;在 MODBUS TCP/IP 一侧做服务端(见图 0-1)本手册 以 V2.0 型产品为例来介绍它的使用。

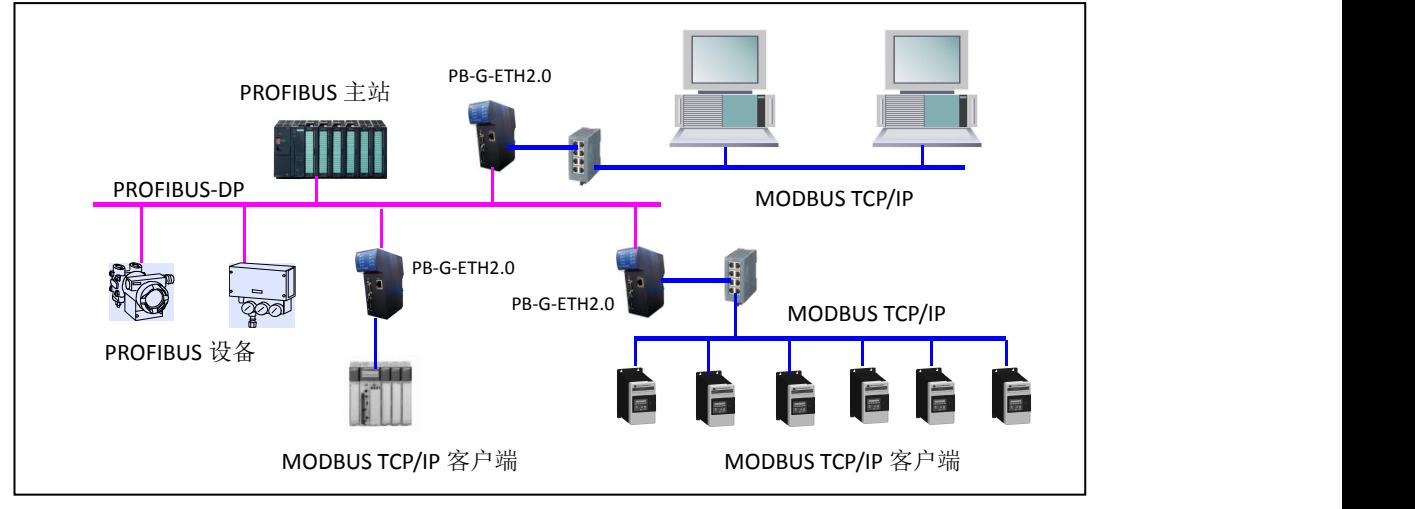

图 0-1:PB-G-ETH2.0 连接 PROFIBUS 主站与 MODBUS/TCP 客户机

上图 0-1 中 PB-G-ETH2.0 在 MODBUS TCP/IP 那端是服务器, 通过以太网接口连接到 MODBUS/TCP 客户 端设备上。

3. 关于 GSD 文件:

# 使用 *GSD* 文件:*DSpbeth2.GSD*;组态中的产品名称:*PB-G-ETH/2.0*;兼容 *V1.0* 版本的 *DSdpeth.GSD*,但部 分新功能无法使用。

# <span id="page-3-0"></span>第一章 产品概述

## <span id="page-3-1"></span>一.产品系列

PB-G-ETH 网关是北京鼎实公司网关系列中的产品

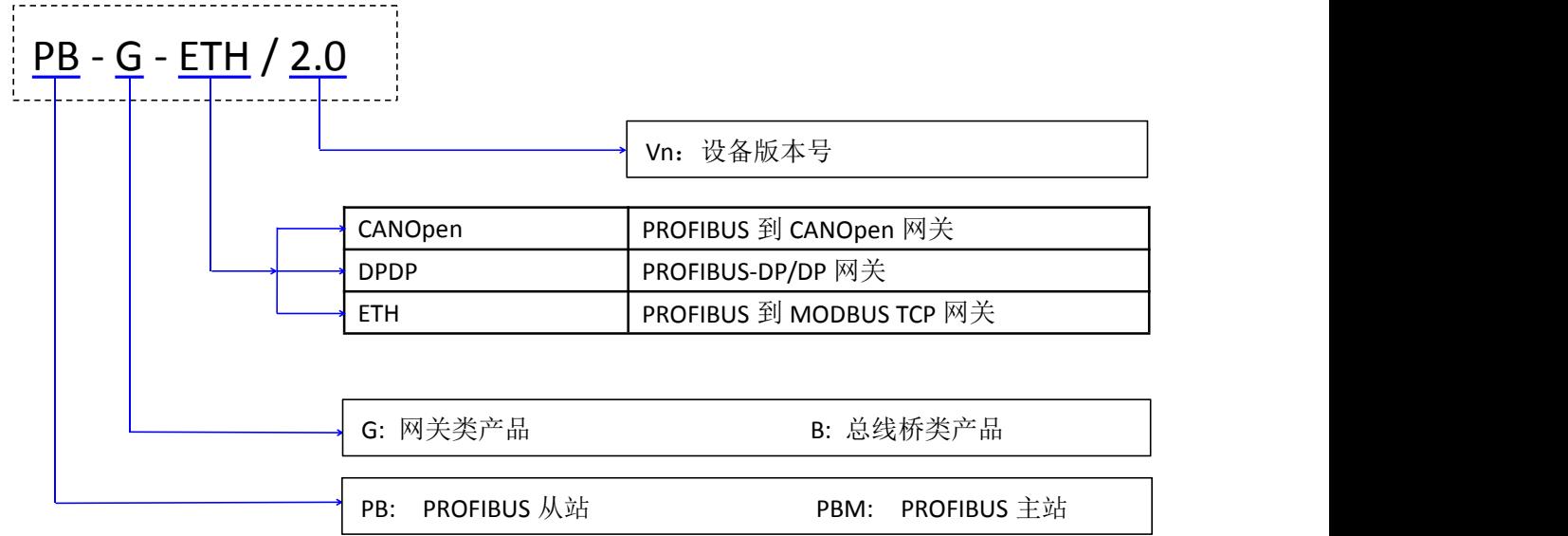

本手册只适合 PB-G-ETH2.0 型产品。

# <span id="page-3-2"></span>二.产品用途

将 MODBUS TCP/IP 的客户端设备连接到 PROFIBUS 总线上, 使设备成为 PROFIBUS 总线上的一个从站。 也可以将 PROFIBUS 主站设备作为服务器连接到 MODBUS TCP/IP 网络里。如图 1-1。

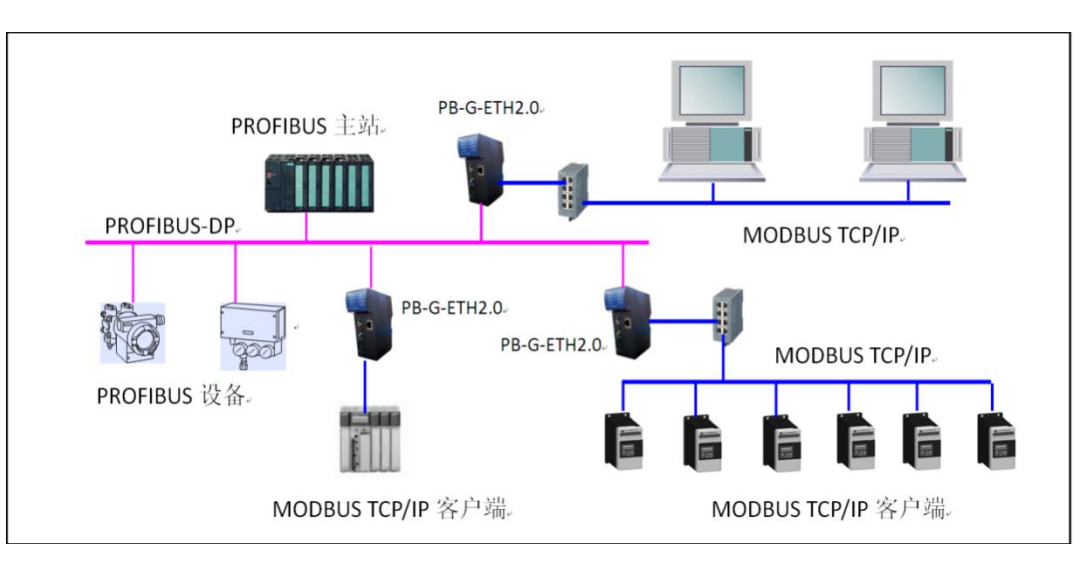

图 1-1: PB-G-ETH2.0 连接 PROFIBUS 主站与 MODBUS/TCP 客户机

#### <span id="page-4-0"></span>三.产品特点

▼应用广泛:凡可以做为 MODBUS TCP/IP 客户端的 MODBUS 协议设备都可以使用本产品实现与现场总线 PROFIBUS 的互连。

V2.0 型产品(PB-G-ETH)在 PROFIBUS 一侧只做 PROFIBUS 的 从站;在 MODBUS TCP/IP 一侧做 MODBUS 服务端,支持 6 个客户端同时访问。

▼应用简单: 用户不用了解 PROFIBUS 和 MODBUS 技术细节, 用户只需参考本手册及提供的应用实例, 根据 要求完成配置,不需要复杂编程,即可在短时间内实现连接通信。

▼透明通信: 用户可以依照 PROFIBUS 通信数据区和 MODBUS 通信数据区的映射关系, 实现 PROFIBUS 到 MODBUS 之间的数据透明通信。

▼技术资料:《PB-G-ETH2.0 产品手册》等相关资料可在网上下载。网址:[www.c-profibus.com.cn](http://www.c-profibus.com.cn)

#### <span id="page-4-1"></span>四.标技术指

> MODBUS TCP 工作模式: 支持服务器模式、客户机模式(定制)

- ▶ MODBUS 支持功能码: 0x03 , 0x04, 0x06, 0x10
- > PROFIBUS 主从模式:支持从站;
- ▶ PROFIBUS 协议: DPV0, 暂不支持 DPV1
- ▶ PROFIBUS 通信波特率: 9.6k, 19.2k, 45.45k, 93.75k, 187.5k, 500k, 1.5M, 3M, 6M, 12M(自适应)
- ▶ DP IO 数据总长度: 244 byte IN+244 byte Out
- DP 从站最大槽数:32
- 诊断功能:

1) LED 指示设备自身, ETH 及 PROFIBUS 从站的运行状态;

2)MODBUS 的 3 区输入寄存器区内支持 DP 从站通讯状态诊断;DP 侧 INPUT 的状态字指示以太网侧的 相关状态;

- > 电源电压: DC24 V (±20%);
- 额定电流:90mA (24 VDC 时)
- 环境温度: 运输和存储:-40℃~+70℃ 工作温度:-20℃~+55℃
- > 工作相对湿度: 5~95%
- 安装方式:35mm 导轨;
- ▶ 防护等级: IP20;
- 重量:约 290g。

<span id="page-5-0"></span>第二章 产品结构、安装、启动

<span id="page-5-1"></span>一.产品布局

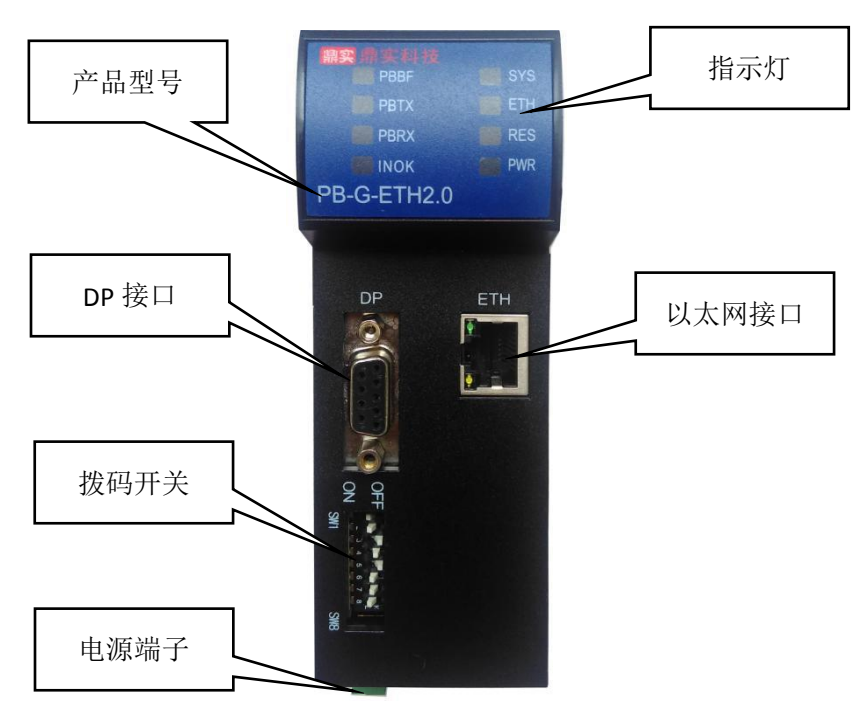

图 2-1 产品布局

## <span id="page-5-2"></span>二.安装

35mm 导轨安装, 安装及拆卸过程如图 2-2、2-3 所示。

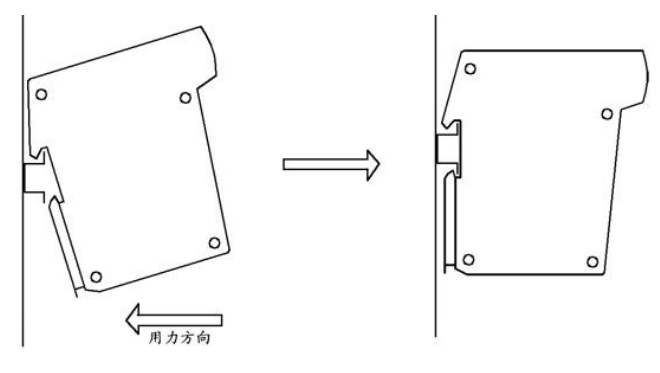

图 2-2 安装过程

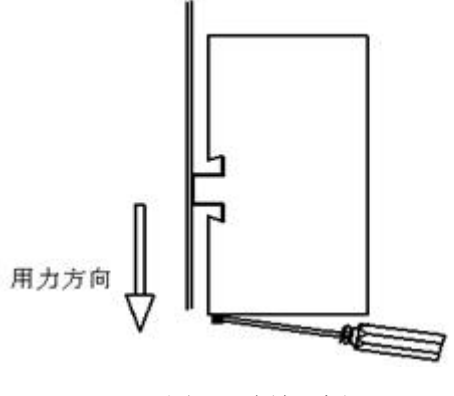

图 2-3 拆卸过程

<span id="page-6-0"></span>三.外形尺寸

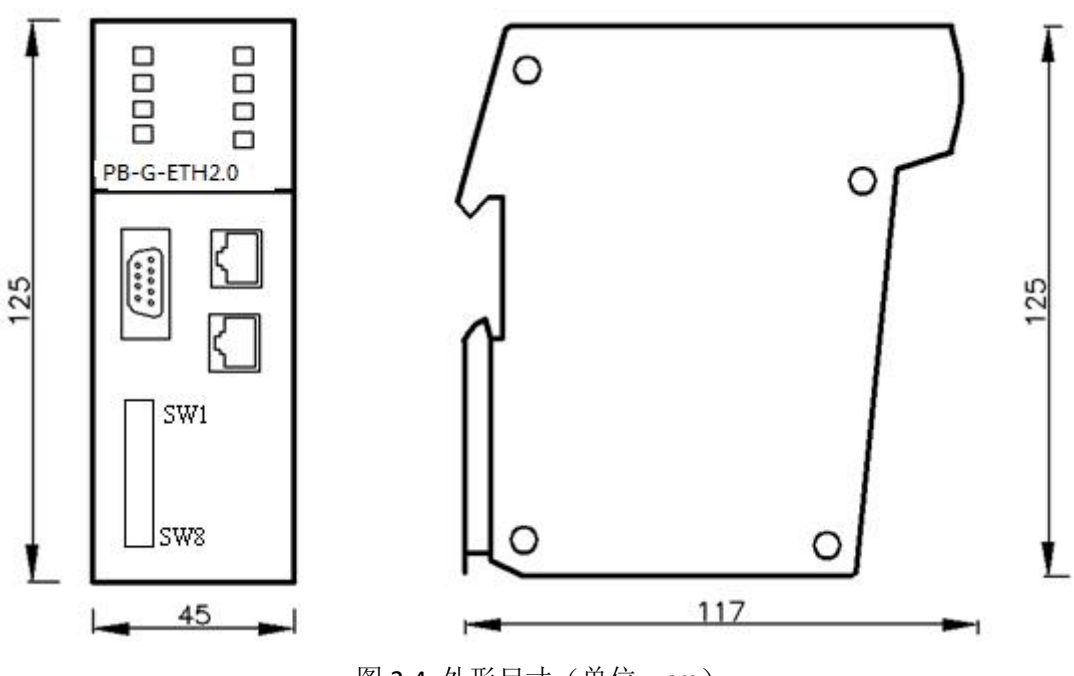

图 2-4 外形尺寸(单位: cm)

## <span id="page-6-1"></span>四.**PROFIBUS** 接口及安装

PB-G-ETH 总线桥的接口,采用标准 9 针 D 形 PROFIBUS 插座(孔)。建议用户使用标准 PROFIBUS 插头及标准 PROFIBUS 电缆。有关 PROFIBUS 安装规范请用户参照有关 PROFIBUS 技术标准。

#### <span id="page-6-2"></span>五. 以太网接口及电缆

PB-G-ETH 的 MODBUS TCP/IP 端, 采用标准的以太网 JR-45 接口。

## <span id="page-6-3"></span>六.电源

供电: 24 VDC(±20%), 额定电流 90mA。可以采用冗余供电, 也可单路供电。

电源端子接线定义:

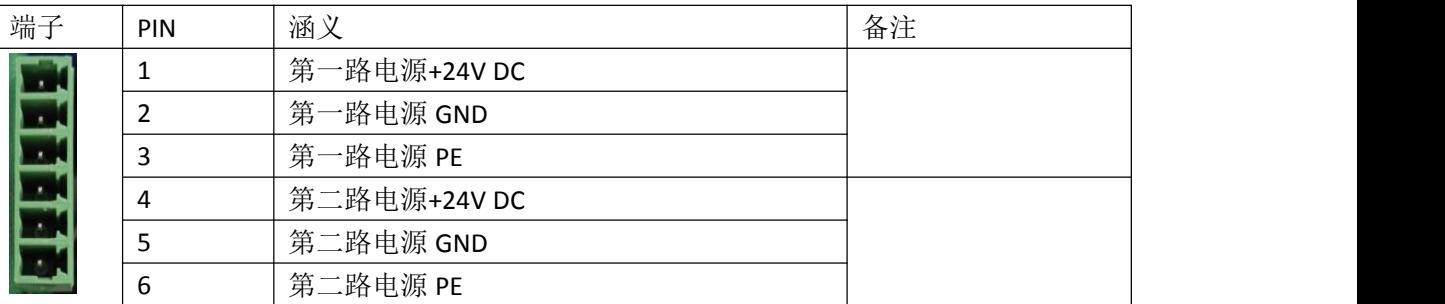

#### <span id="page-7-0"></span>七.拨码开关

SW1——以太网网络参数获取模式

OFF , 为使用出厂缺省网络参数, IP 地址 192.168.1.15 , 网关 192.168.1.1;

ON, 通过 profibus 侧用户参数获取网络参数, 具体 IP 地址等需要在 DP 侧组态配置, 此模式下, 需要 DP 先连通之后, 以太网才能建立连接;

SW2-8---Profibus DP 从站地址设定。SW8~SW1 分别对应二进制的 D0~D7 位, 把某一拨码开关拨到 "ON", 相当于将该二进制位置"1",然后把这个二进制数转换成十进制数即 PROFIBUS 从站地址。例如:如果想将 从站的地址设置为 3, 需要将 SW7、8 拨为"ON", 其余拨码为"OFF"; 如果想将从站地址设置为 9, 需要 将 SW5、SW8 拨为"ON", 其余拨码为"OFF"; 本产品从站地址范围是 0~126。

## <span id="page-7-1"></span>八.指示灯

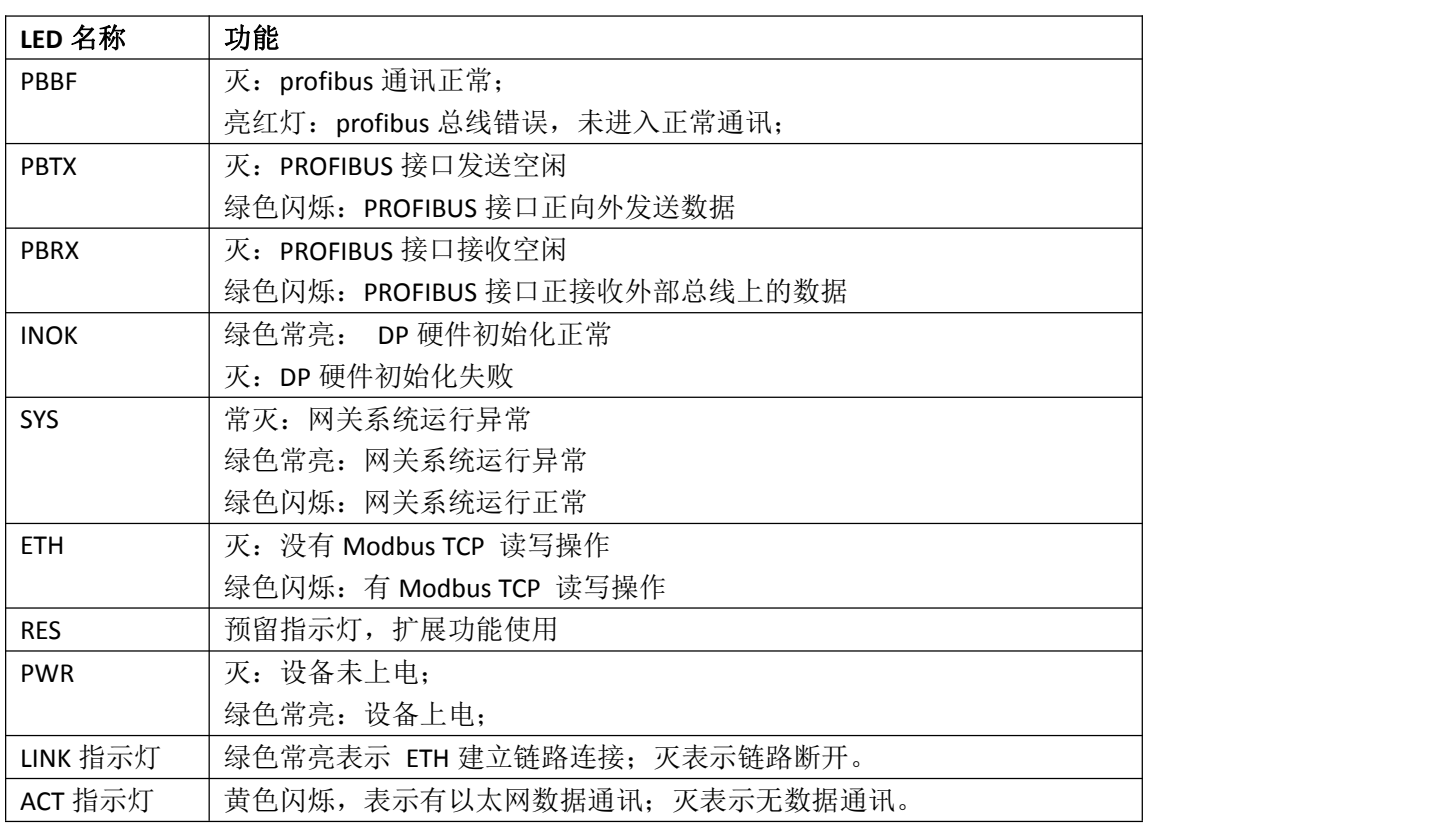

注:LINK 和 ACT 位 RJ-45 接口自带的指示灯。

# <span id="page-8-0"></span>第三章 协议转换原理

#### <span id="page-8-1"></span>一.**PB-G-ETH** 产品硬件结构

PB-G-ETH 是智能型 PROFIBUS 到 MODBUS TCP/IP 的协议转换接口。在接口 RAM 中建立了 PROFIBUS 到 MODBUS 映射数据区,由软件实现 PROFIBUS 和 MODBUS TCP/IP 协议转换及数据交换。 PROFIBUS Interface 是 PROFIBUS 标准驱动电路,由光隔及 RS485 驱动组成。MODBUS TCP/IP 端是标准的以太 网电路。硬件 MCU 通过控制鼎实自主研发的 DP 从站芯片实现 PROFIBUS 通讯,并在 RAM 中建立 PROFIBUS 通信数据缓冲区。另一方面,通过以太网实现和外部 MODBUS TCP/IP 现场设备的通信,同样在 RAM 中建立 MODBUS 通信缓冲区。CPU 通过 DPRAM 实现两个通信缓冲区的数据交换, 实现 PROFIBUS 到 MODBUS 的通 信。

## <span id="page-8-2"></span>二.**MODBUS** 存储区

PB-G-ETH 目前有 2 个存储区, 见下表 3-1 所示:

| Modbus 数据区             | 数据名称  | 操作属性 | 功能码         | 数据功能                         |  |
|------------------------|-------|------|-------------|------------------------------|--|
| Modbus $\Xi \boxtimes$ | 输入寄存器 | 只读   | 0x04:读输入寄存器 | PROFIBUS DPV0 Output<br>Data |  |
|                        |       |      |             | DP 从站通讯状态诊断                  |  |
| Modbus $\mathbb{Z}$    | 保持寄存器 | 可读可写 | 0x03:读保持寄存器 | PROFIBUS DPV0 Input Data     |  |
|                        |       |      | 0x06:写单寄存器  |                              |  |
|                        |       |      | 0x10:写多寄存器  |                              |  |

表 3-1 PB-G-ETH 的 MODBUS 存储区

Modbus 三区的数据区分为 DPV0 输出数据区,状态寄存器区等。

表 3-2 Modbus 三区数据地址功能表

| 类型          | 名称         | 地址                | 长度(字) | 说明                 |
|-------------|------------|-------------------|-------|--------------------|
| DPVO 输出     |            | 0x0000~0x0079     |       |                    |
| 数据区         | DPV0 ODATA | $(0^{\sim}121)$   | 122   | PROFIBUS DPVO 输出数据 |
|             |            |                   |       | DP 从站通讯状态          |
|             |            | 0x007A            |       | offline<br>0x00    |
| 从站状态<br>寄存器 |            | (122)             | 1     | 0x04<br>wait prm   |
|             |            |                   |       | 0x08<br>wait cfg   |
|             |            |                   |       | OxOc data exch     |
|             |            | 0x007B~0x0100     | 134   | Reserved           |
| Reserved    | Reserved   | $(123^{\sim}256)$ |       |                    |
|             |            |                   |       |                    |

## 注意:以上地址为 *Modbus* 报文中的数据地址,从 *0* 开始寻址。

Modbus 四区的数据区分为 DPV0 输入数据区,及功能扩展预留区。PB-G-ETH2.0 的 Modbus 四区数据地址功 能如表 3-3 所示。

#### 表 3-3 Modbus 四区数据地址功能表

## 県实<br>県实 北京鼎实创新科技股份有限公司

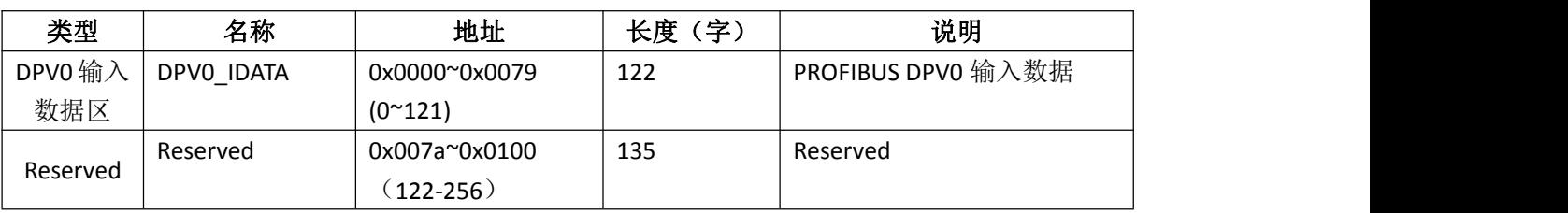

注意:以上地址为 *Modbus* 报文中的数据地址,从 *0* 开始寻址。

#### <span id="page-9-0"></span>三.**DP** 侧的数据

DP 侧通过 GSD 文件 Dspbeth2.GSD 文件进行组态配置;

DP 侧添加 GSD 文件后, 默认组态是 1 个字节的状态字和 1 个字节的控制字;

状态字

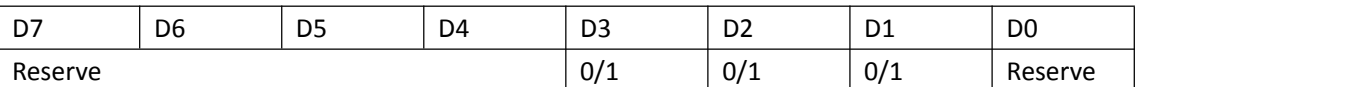

D1:此位为"0"表示当前 DP 输入数据不来自于 MODBUS TCP 端,为"1"表示当前 DP 输入数据取自 MODBUS TCP 端(当客户端有至少一次写寄存器 4 区操作)。

D2: 此位为"0"表示接收到的由 MODBUS TCP 端传来的 DP 输入数据正确可用, 为"1"表示当前 DP 端 输入数据有误不可信。

D3: 此位为"0"表示当前以太网链路上是断开的, 为"1"表示以太网链路建立连接。

控制字

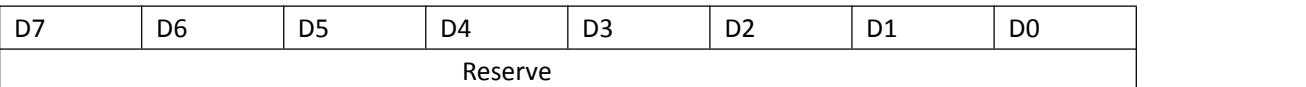

特别说明*: DP* 侧控制字和状态字节不映射到 *MODBUS* 的数据寄存器区。

除了 *1* 个字节的控制和状态字节之外,有效的 *IO* 数据最大配置 *243* 字节入出。

用户参数配置以太网侧网络参数时,需把 *SW1* 置为 *ON*,否则将使用产品出厂缺省的网络参数。

# <span id="page-10-0"></span>第四章 产品应用实例

#### <span id="page-10-1"></span>一.实例系统概述

本章以一个例子来详细说明 PB-G-ETH2.0 产品,这个实例的配置见图 4-1:

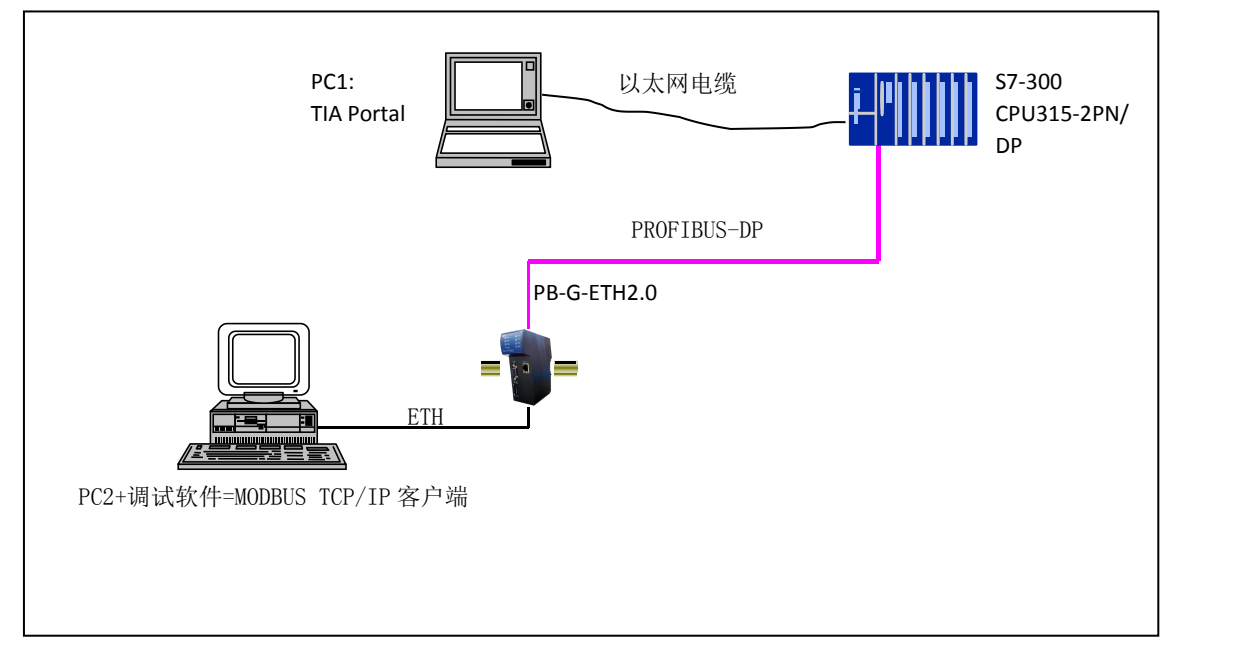

图 4-1 实例结构图

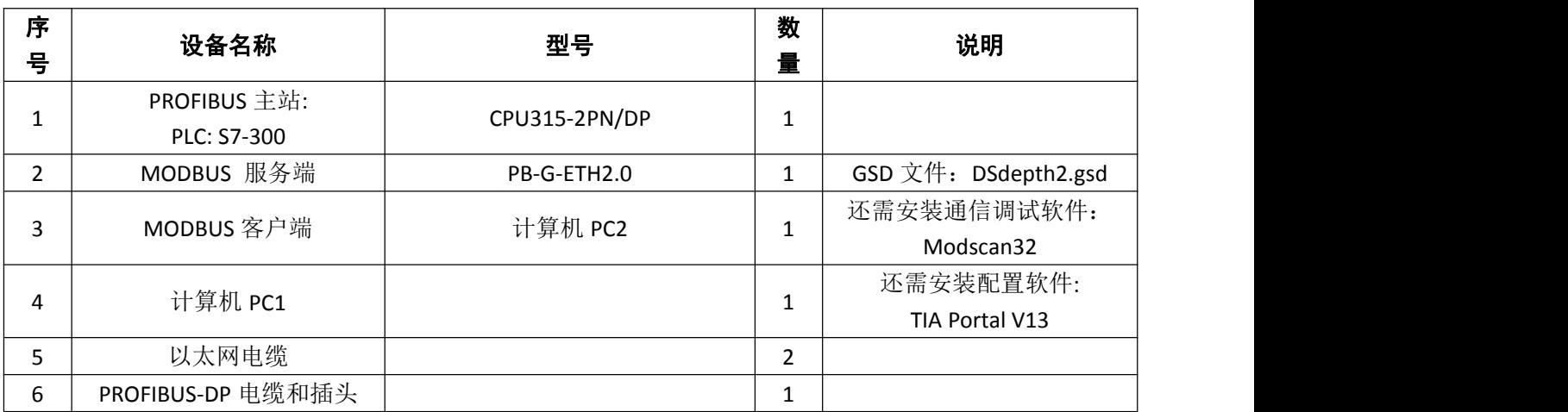

#### 表 4-1 实例配置说明

## <span id="page-10-2"></span>二.系统配置方法

1.新建工程:

打开 TIA Portal V13 软件,新建一个工程,取名为 PB-G-ETH2.0, 在弹出的新界面中点击"组态设备",选中 "添加新设备",在右侧窗口选择对应型号的 PLC 点击"添加"。过程如图 4-2 至 4-4 所示。

# **鼎实**<br>北京鼎实创新科技股份有限公司

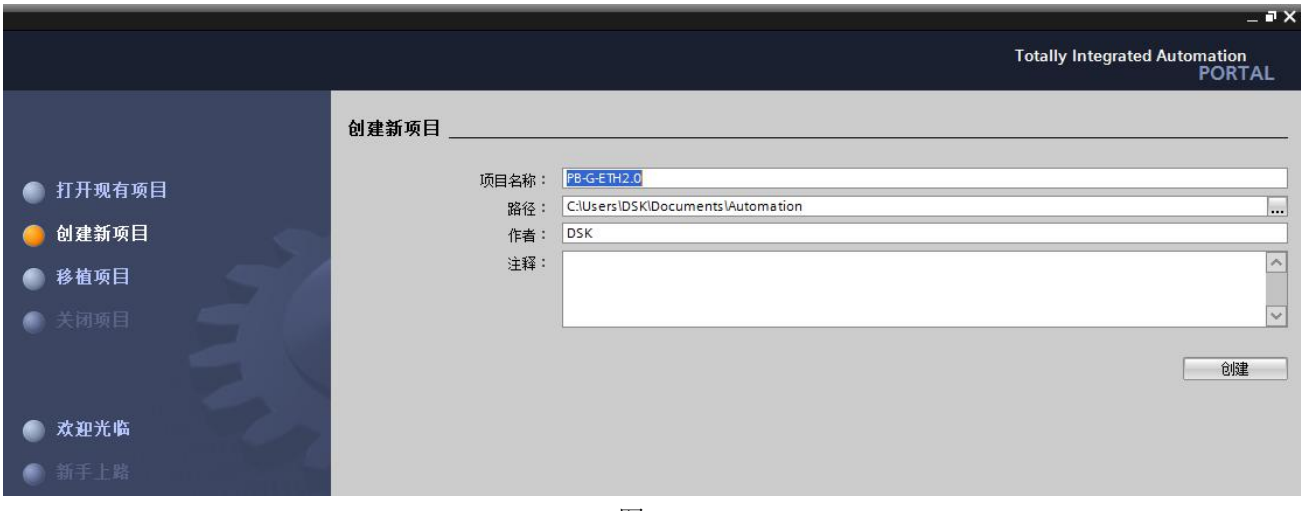

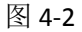

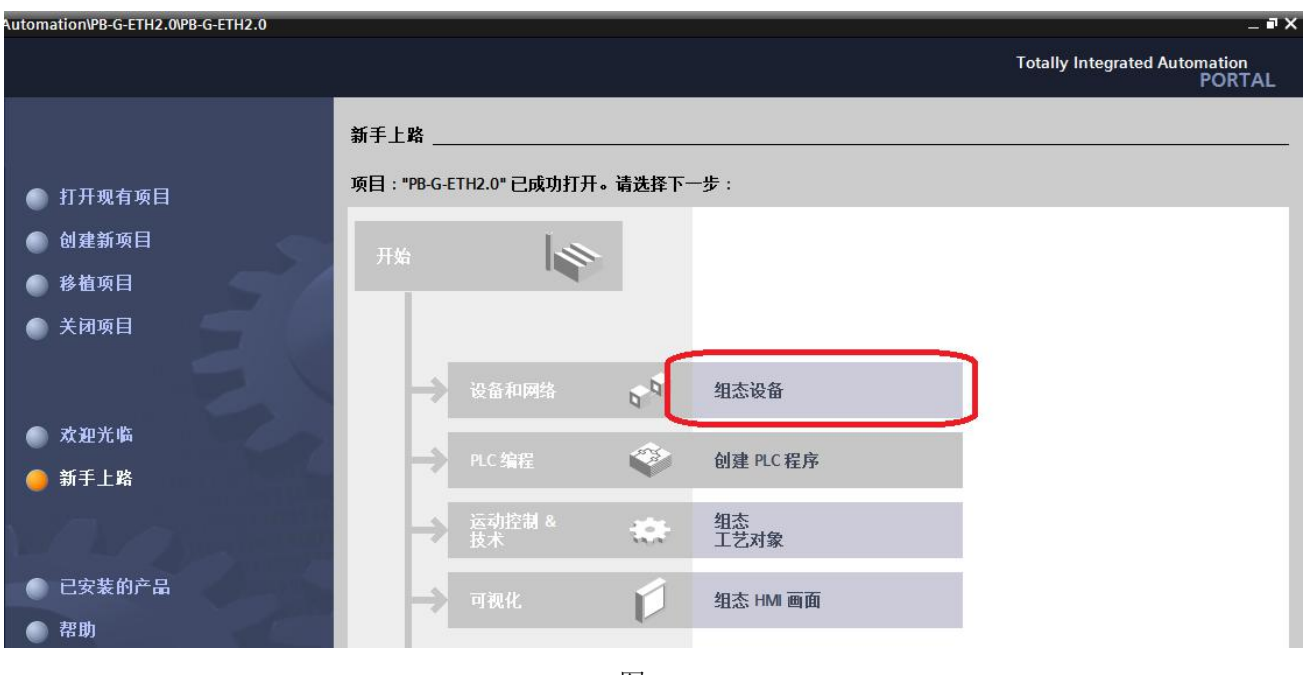

图 4-3

# **鼎实**<br>北京鼎实创新科技股份有限公司

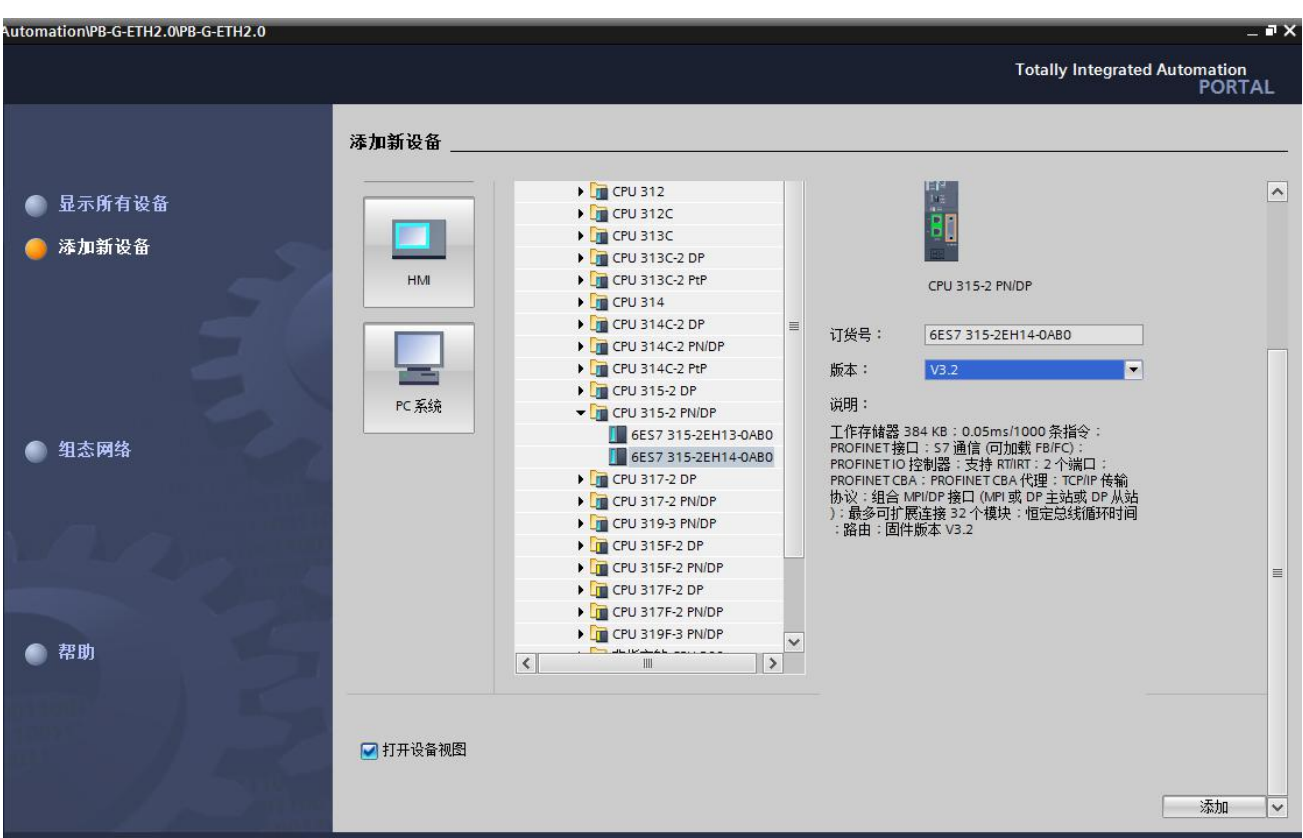

图 4-4

#### 2.添加 GSD 文件:

在组态界面的菜单栏里选择"选项一一管理通用站描述文件",选择 GSD 文件所在的路径,选中 GSD 文件, 点击安装。如图 4-5

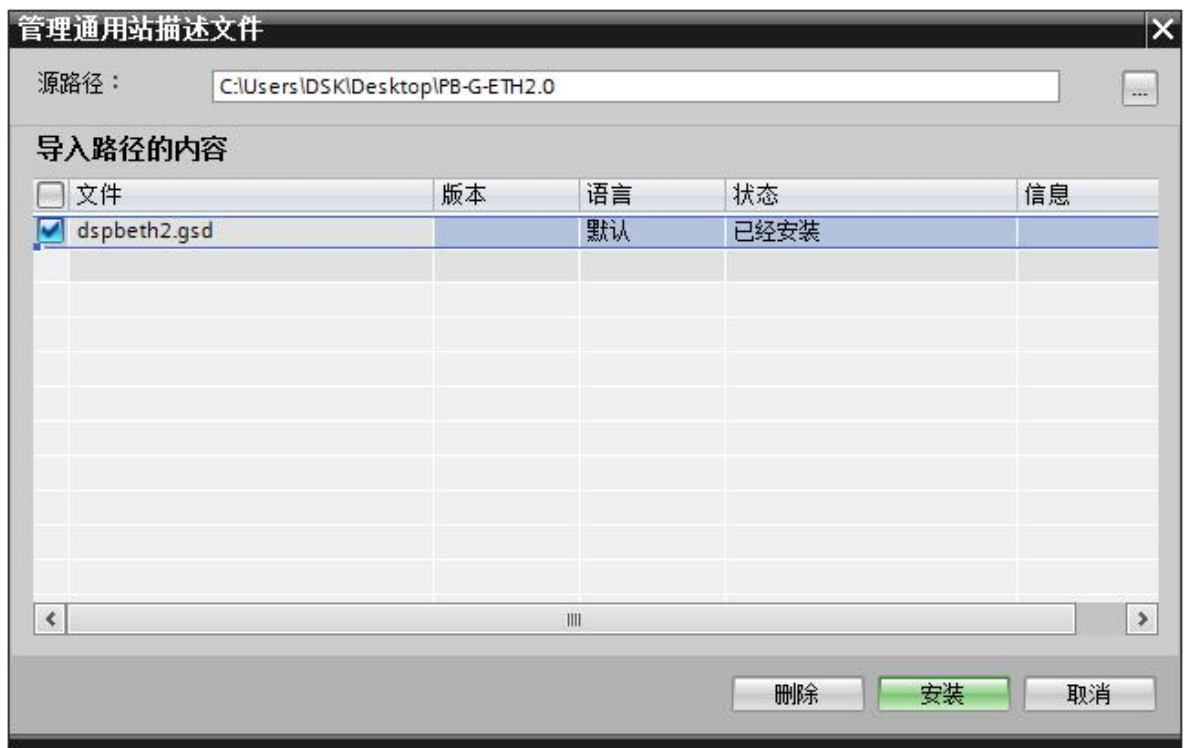

图 4-5

#### 3.新建 DP 网络:

在网络视图中选中 PLC, 在属性中选择"常规——MPI/DP 接口——PROFIBUS 地址", 在"接口连接到"中 点击"添加新子网",创建一条 DP 网络。如图 4-6

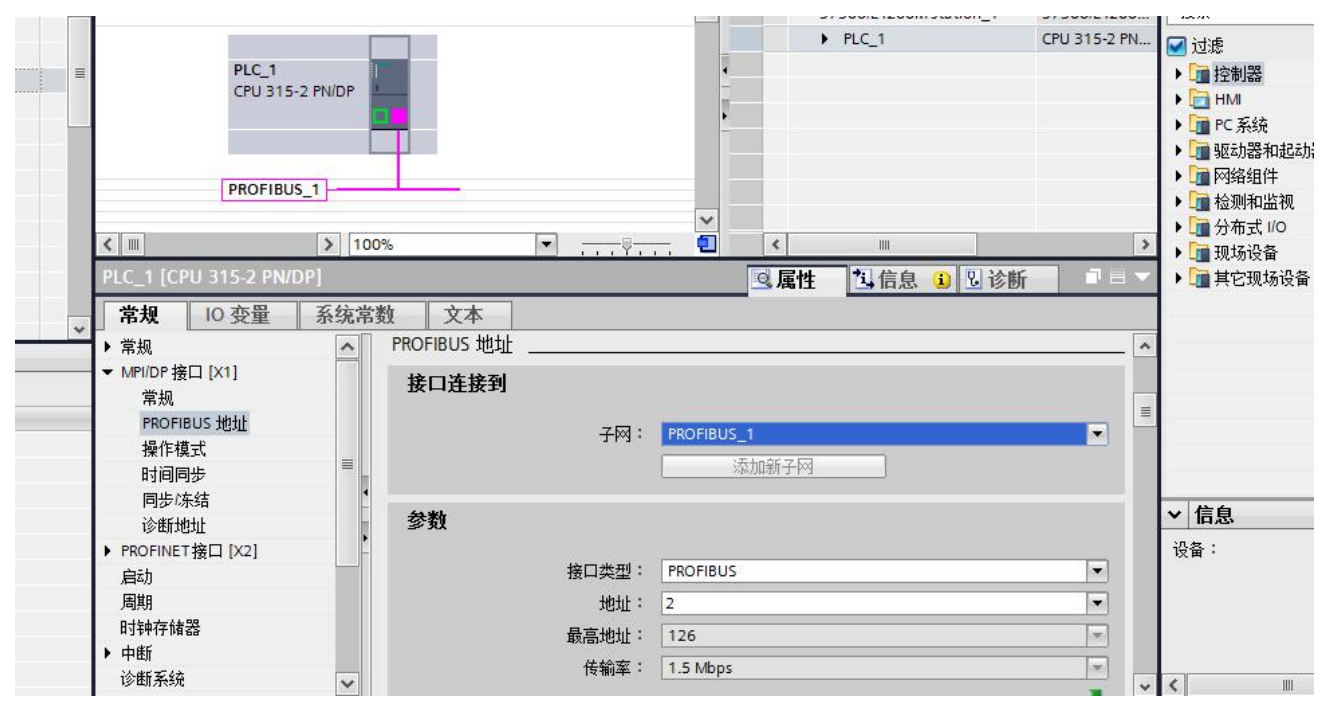

图 4-6

#### 4.添加 PB-G-THE2.0:

在硬件目录中找到"其他现场设备——PROFIBUS DP——网关——DS co.ltd.——PB-G-FTH/2.02",双击即可网 关即可添加到网络视图中,如图 4-7。点击模块上的"未分配",选中 DP 网络,即可把 PB-G-ETH 模块添加 到 DP 网络中。

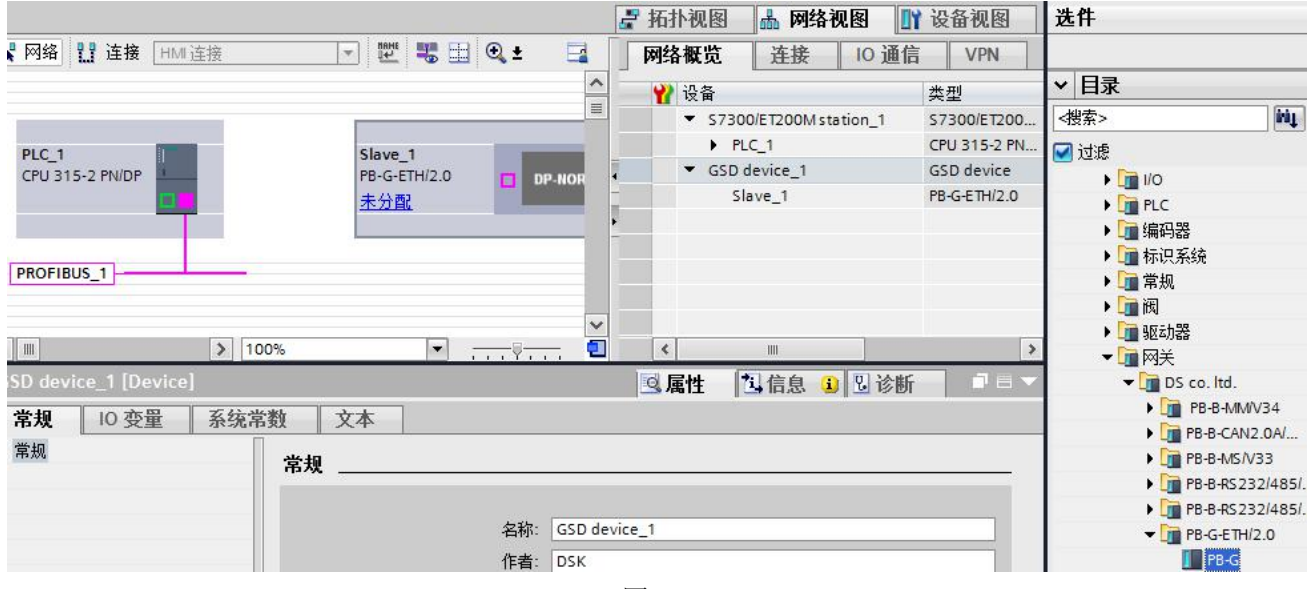

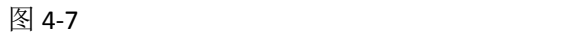

#### 5.配置 PB-G-ETH 的网络参数:

双击网络视图中的 PB-G-ETH2.0 模块, 即可进入该模块的设备视图。在设备视图中选中 0 号插槽, 即可在属 性中显示该模块的常规参数设置,如图 4-8。在"PROFIBUS 地址"中可以设置模块的 DP 站地址,改地址要 与硬件上的拨码开关对应。在"设备专用参数"中可以配置模块 MODBUS TCP 侧的 IP 地址、默认网关地址 和子网掩码,如图 4-9。

注意:这里用户参数设置的网络 *IP* 地址,只有在硬件拨码 *SW1* 置为 *ON* 时,才有效;当 *SW1* 为 *OFF* 时, 设备使用的是缺省 IP 地址 192.168.1.15, 不会使用 DP 这里配置的 IP 网络参数。模块的拨码开关改动后, 需要将模块重新上电才生效。

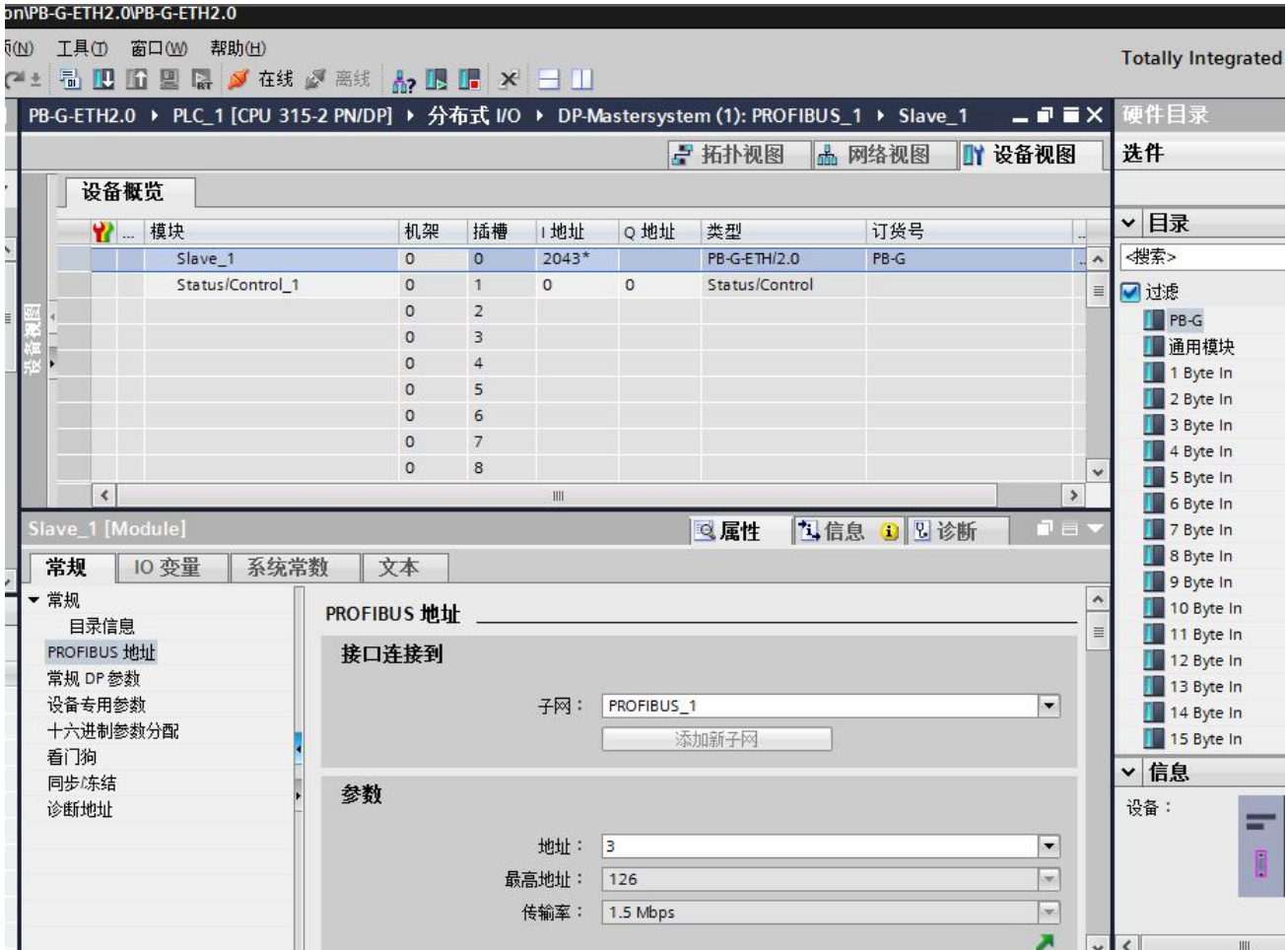

图 4-8

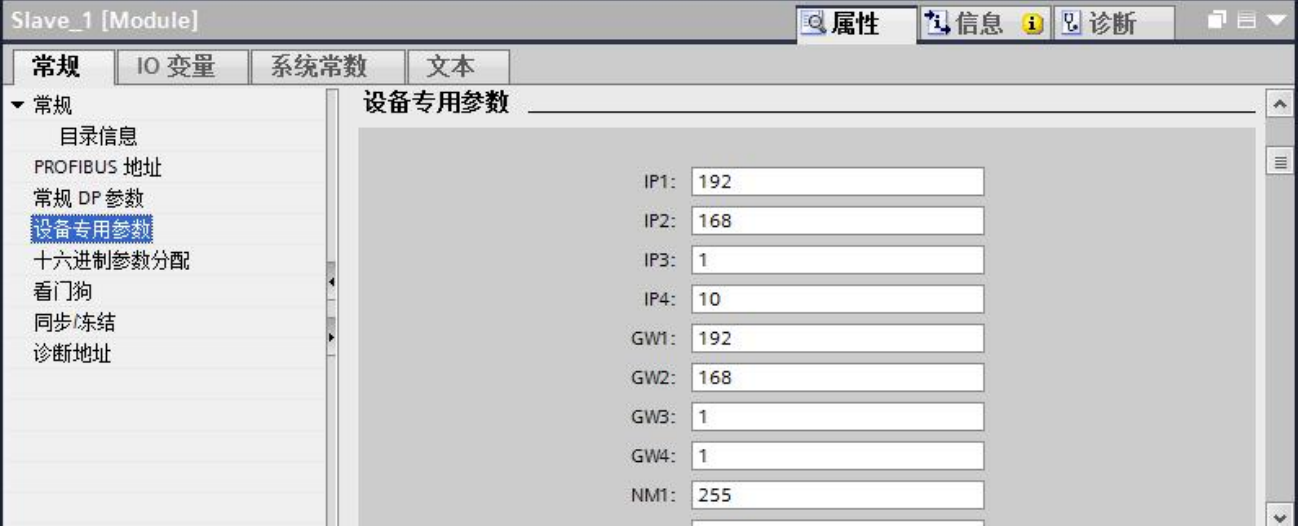

#### 鼎实

6.建立 PROFIBUS 输入/输出与 MODBUS 存储区对应关系:

PB-G-ETH/2.0 有 33 个槽(逻辑上, 非物理设备); 0#槽和 1#槽已占用, 剩下 31 个槽提供用户使用, 建立一 个 PROFIBUS 输入/输出与 MODBUS 存储区对应关系表。每个槽是关系表的一项;所以该关系表最多有 31 项。 硬件目录下的每一个模块可以作为关系表中的一项, 双击可插入在某一个槽中。

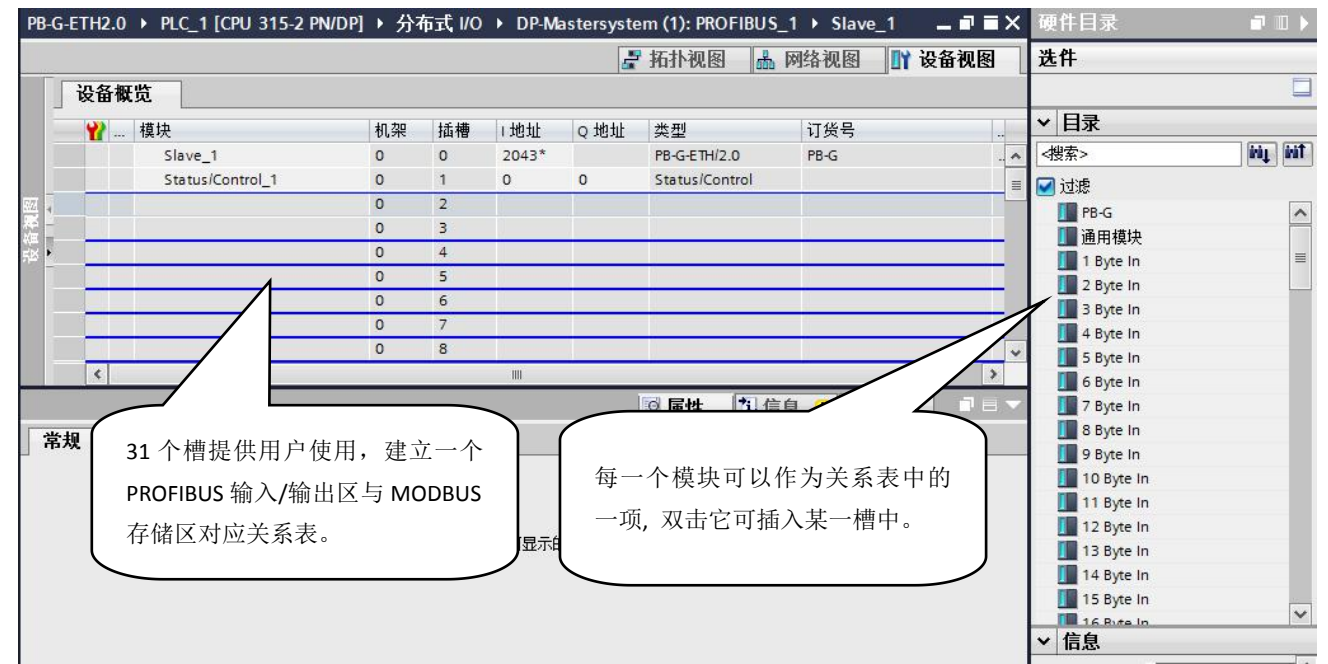

图 4-10 表 4-2 模块与 MODBUS 报文类型对应关系

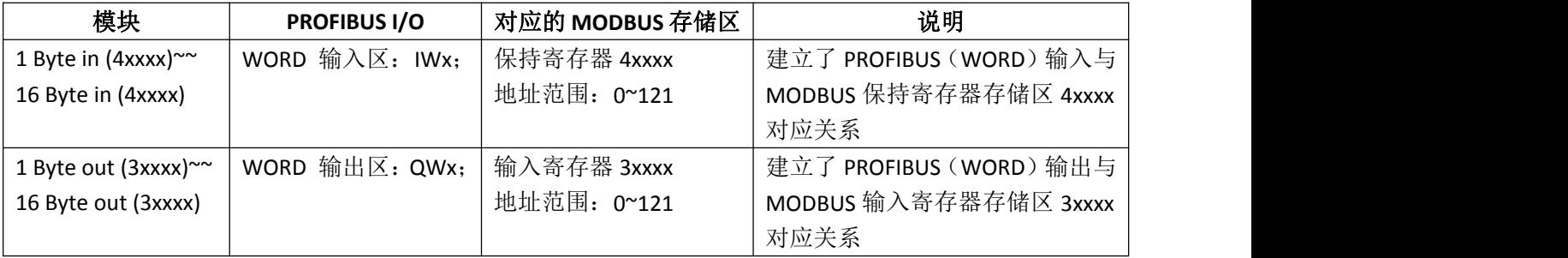

举例说明在 2#槽中插入"16 byte in+16 byte out",建立 MODBUS 通信与 PROFIBUS 输入输出的联系。 选中 2#槽, 然后双击硬件目录中的"16 byte in+ 16 byte out"即可在 2#槽中插入"16 byte in. 16 byte out", 如图 4-11。

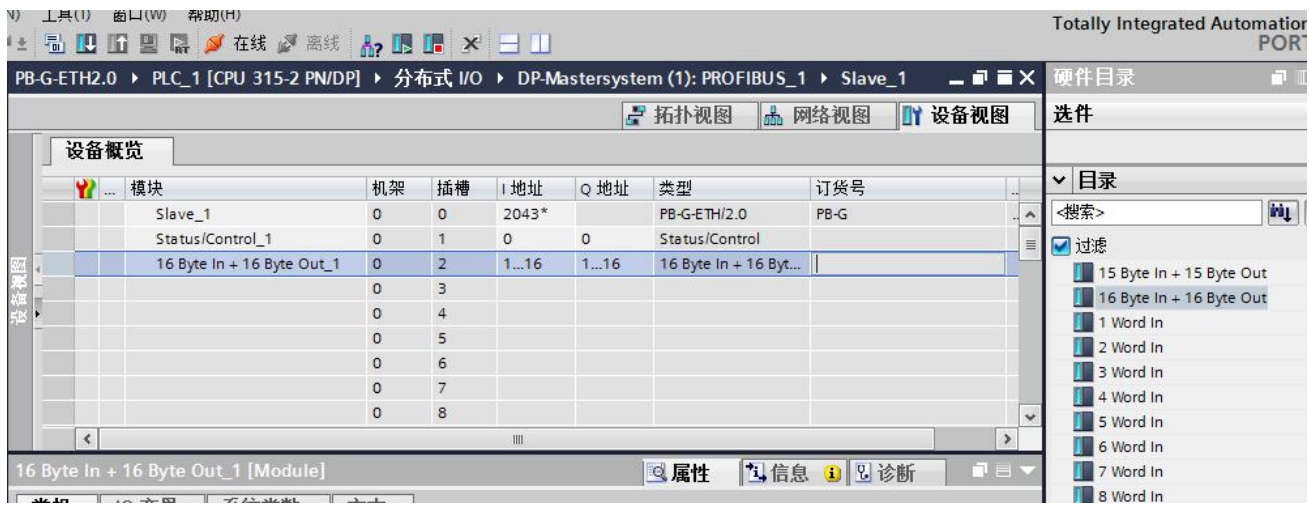

#### 图 4-11

本 MODBUS 模块建立了 PROFIBUS IB1~IB16 与 MODBUS 寄存器 40000~40007 的对应关系,即: PROFIBUS 的 IB1~IB16 可以读到 PB-G-ETH 中 MODBUS 寄存器 40000~40007 中的输入数据。输出数据与输入数据同理。如 图 4-12。

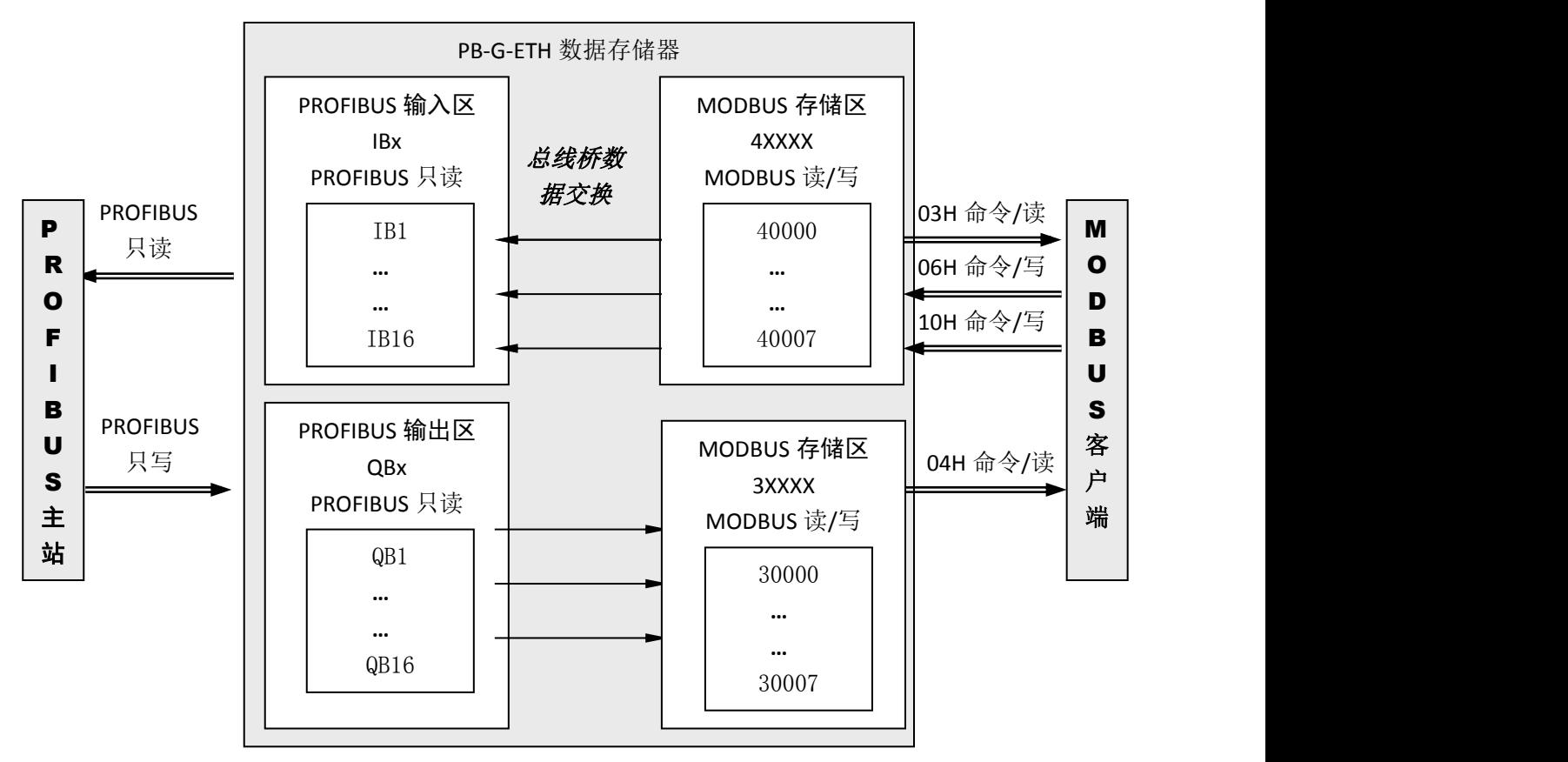

图 4-12

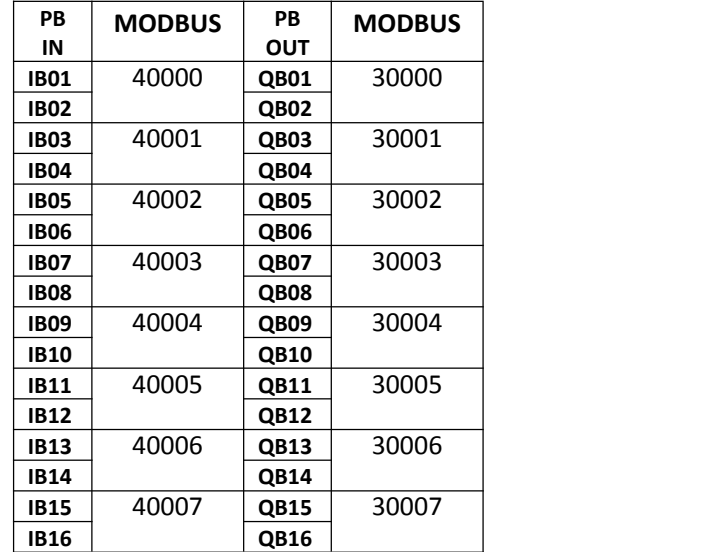

表 4-3 详细地址对照表

7.编译并下载:

退回到网络视图中,在菜单栏中点击编译,编译完成后可以点击下载,将硬件组态下载到 PLC 中。

#### <span id="page-17-0"></span>三.**MODBUS TCP/IP** 通信连接

网关 PB-G-ETH2.0 和 PROFIBUS 主站在连通状态下, MODBUS TCP/IP 端在 GSD 文件中的默认接口配置是: IP 地址为 192.168.1.10,网关为 192.168.1.1,掩码为 255.255.255.0。默认服务器端口为 502。

操作: 连接以太网电缆, 网关上电, 与 DP 主站通信正常。PC2 开机, 运行 MODBUS TCP/IP 测试软件 Modscan。 该软件使用方法可浏览软件的"帮助"文件。

由于 PB-G-ETH 为 MODBUS TCP/IP 服务器,测试软件建立连接时应选用客户端模式创建连接,点击"Connection" 按钮后会跳出连接窗口, 见图 4-13, 点击图中的"Connect"下拉菜单, 选中"Remote TCP/IP Server", 并填 写"IP Address"和"Server"。点击"OK",建立连接。

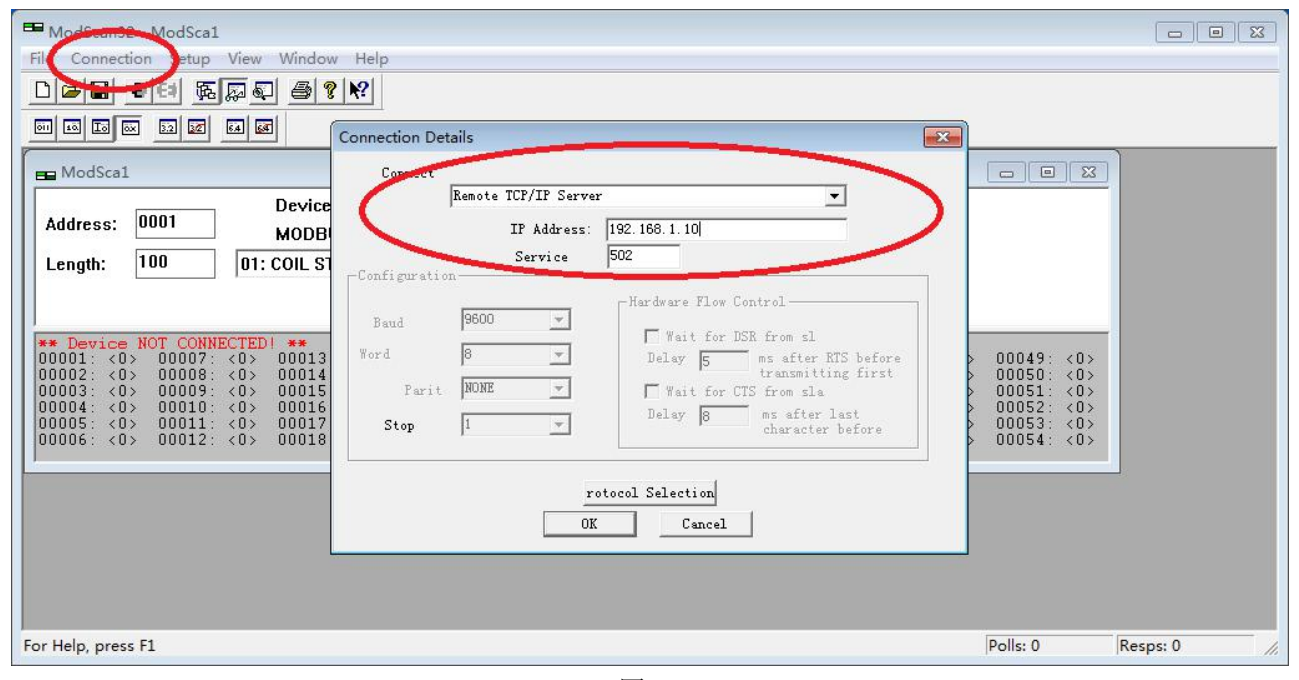

图 4-13

连接建立后,在出现的数据界面中选择报文功能码,并修改起始偏移地址与所读写的数据长度,即可开始 正常的 MODBUS TCP/IP 通信。

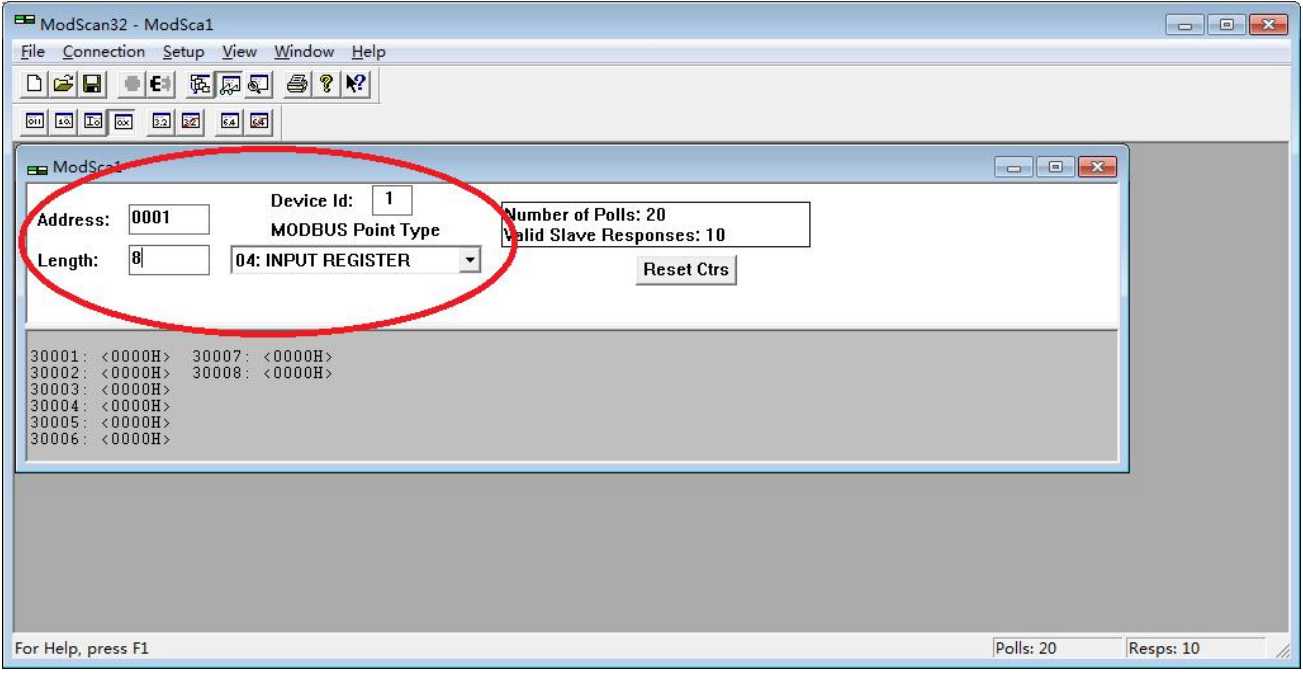

图 4-14

## <span id="page-18-0"></span>四.实验与检测

1.PLC 输出数据到 MODBUS TCP/IP 客户端:

在 TIA Portal V13 中创建监控表,并在线监测,修改变量表中的 QB 区数据,并发送。在 ModScan32 软件 3 区寄存器中,可以看到它的数据与 QB 区的数据一一对应。说明 PROFIBUS-DP 主站把数据成功发送到 MODBUS 客户端。如图 4-15 和图 4-16 所示。

|                |                                                |                                                           | w      |         |         |                            |      |  |  |
|----------------|------------------------------------------------|-----------------------------------------------------------|--------|---------|---------|----------------------------|------|--|--|
|                |                                                | PB-G-ETH2.0 ▶ PLC_1 [CPU 315-2 PN/DP] ▶                   | 监控与强制表 | 监控表_1   |         |                            | 二甲三米 |  |  |
|                |                                                |                                                           |        |         |         |                            |      |  |  |
|                | ⋑<br>$\mathbb{F}$ to<br>$\mathscr{D}_{1}$<br>₹ | $rac{1}{2}$<br>œ<br>兔<br>$\mathbb{Z}^n$<br>$\blacksquare$ |        |         |         |                            |      |  |  |
|                | 名称<br>ı                                        | 地址                                                        | 显示格式   | 监视值     | 修改值     | 4                          | 注释   |  |  |
| $\vert$ 1      |                                                | %QW1                                                      | 十六进制   | 16#A1B1 | 16#A1B1 | $\blacktriangledown$<br>л  |      |  |  |
| $\overline{2}$ |                                                | %QW3                                                      | 十六进制   | 16#A2B2 | 16#A2B2 | $\blacktriangledown$<br>л  |      |  |  |
| $\overline{3}$ |                                                | %QW5                                                      | 十六进制   | 16#C1C2 | 16#C1C2 | $\blacksquare$<br>ъ        |      |  |  |
| $\overline{4}$ |                                                | %QW7                                                      | 十六进制   | 16#D1D2 | 16#D1D2 | $\blacksquare$<br>Ð        |      |  |  |
| 5              |                                                | %QW9                                                      | 十六进制   | 16#E1E2 | 16#E1E2 | ☑<br>Ф                     |      |  |  |
| 6              |                                                | %QW11                                                     | 十六进制   | 16#F1F2 | 16#F1F2 | $\blacktriangledown$<br>Δ  |      |  |  |
| $\overline{7}$ |                                                | %QW13                                                     | 十六进制   | 16#A3A4 | 16#A3A4 | $\blacksquare$<br>А        |      |  |  |
| $\overline{8}$ |                                                | %QW15                                                     | 十六进制   | 16#A5A6 | 16#A5A6 | $\blacktriangleright$<br>Δ |      |  |  |
| $\overline{9}$ |                                                | $\blacksquare$<br>《忝加》                                    |        |         |         | ٠                          |      |  |  |
|                |                                                |                                                           |        |         |         |                            |      |  |  |
|                | $\overline{\phantom{a}}$                       |                                                           |        | III     |         |                            | $\,$ |  |  |

图 4-15

# **鼎实**<br>北京鼎实创新科技股份有限公司

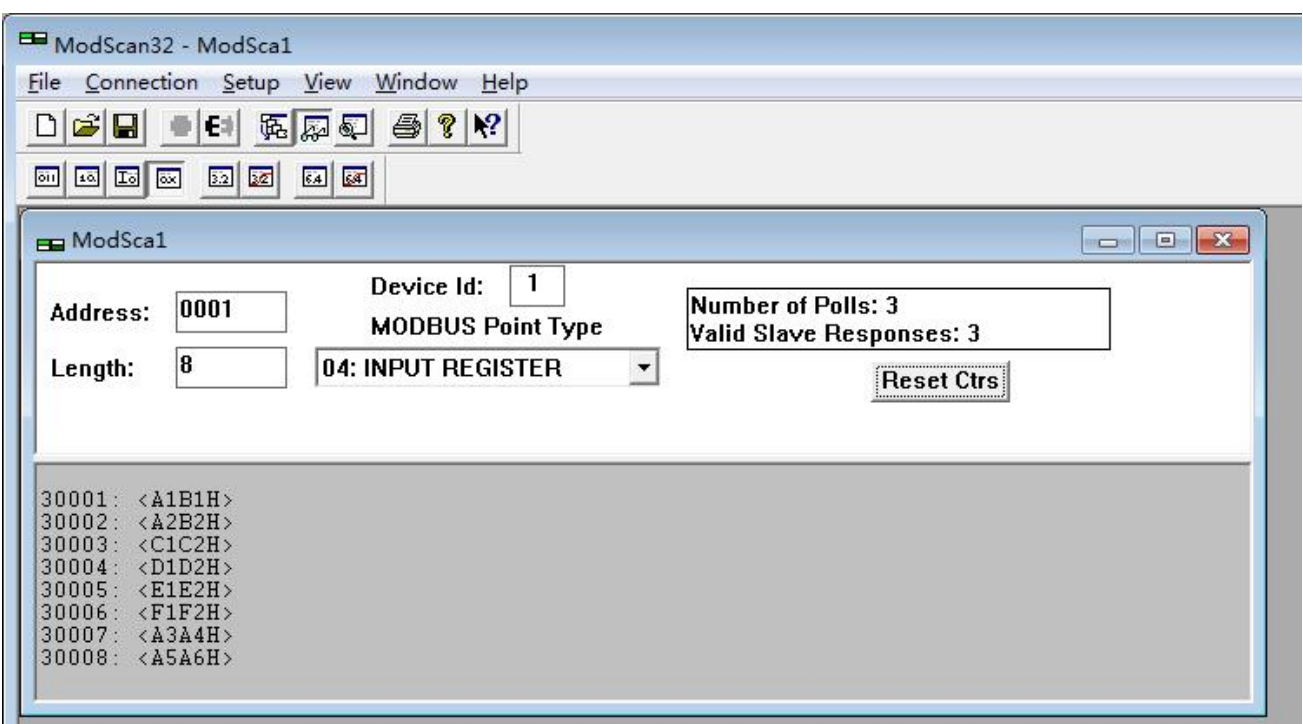

图 4-16

2.MODBUS TCP/IP 客户端输出数据到 PLC:

在 Modscan32 软件 4 区中, 写入数据, 这些数据经过 PB-G-ETH 模块, 传送到 PLC 的输入区, 在监控表中 可以看到 IW1~IW15 的数据与 4 区中的数据能一一对应, 说明 MODBUS 客户端已经把数据成功发送到 PLC 中。如图 4-17 和 4-18 所示。

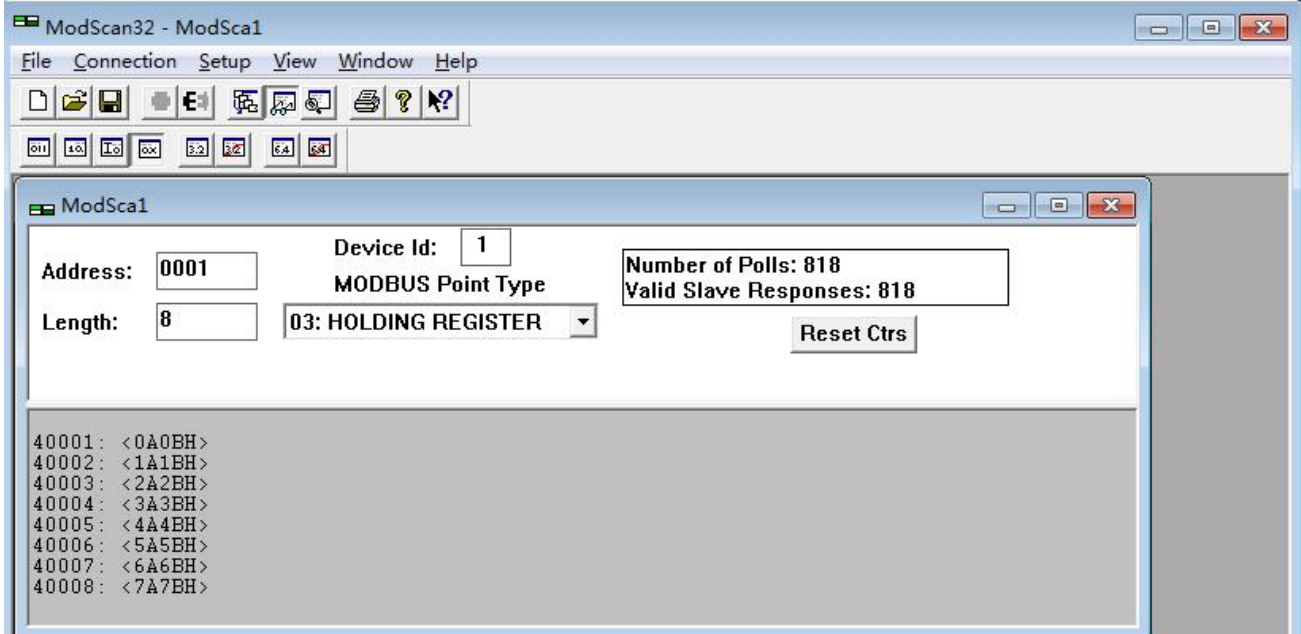

图 4-17

|        |                                                                               |                     | PB-G-ETH2.0 ▶ PLC_1 [CPU 315-2 PN/DP] ▶ 监控与强制表 ▶ 监控表_2 |                                     |     |               |    |
|--------|-------------------------------------------------------------------------------|---------------------|--------------------------------------------------------|-------------------------------------|-----|---------------|----|
| Ý<br>ı | $\mathbb{P}[\mathbb{F} \mathbb{D} \times \mathbb{R} \times \mathbb{R}]$<br>名称 | 地址                  | 显示格式                                                   | 监视值                                 | 修改值 | $\mathcal{F}$ | 注释 |
|        |                                                                               | %IW1                | 十六进制                                                   | 16#0A0B                             |     |               |    |
|        |                                                                               | $%$ IW <sub>3</sub> | 十六进制                                                   | 16#1A1B                             |     | ÷             |    |
|        |                                                                               | %IW5                | 十六进制                                                   | 16#2A2B                             |     |               |    |
|        |                                                                               | %1W7                | 十六进制                                                   | 16#3A3B                             |     | =             |    |
|        |                                                                               | %IW9                | 十六进制                                                   | 16#4A4B                             |     |               |    |
|        |                                                                               | %IW11               | 十六进制                                                   | 16#5A5B                             |     |               |    |
|        |                                                                               | %IW13               | 十六进制                                                   | 16#6A6B                             |     |               |    |
|        |                                                                               | %IW15               | 十六进制                                                   | 16#7A7B                             |     | ۰             |    |
|        | $\blacksquare$                                                                | <添加>                |                                                        |                                     |     |               |    |
| ¢      |                                                                               |                     |                                                        | $\ensuremath{\mathsf{H}\mathsf{H}}$ |     |               |    |

图 4-18

# <span id="page-21-0"></span>第五章 有毒有害物质表

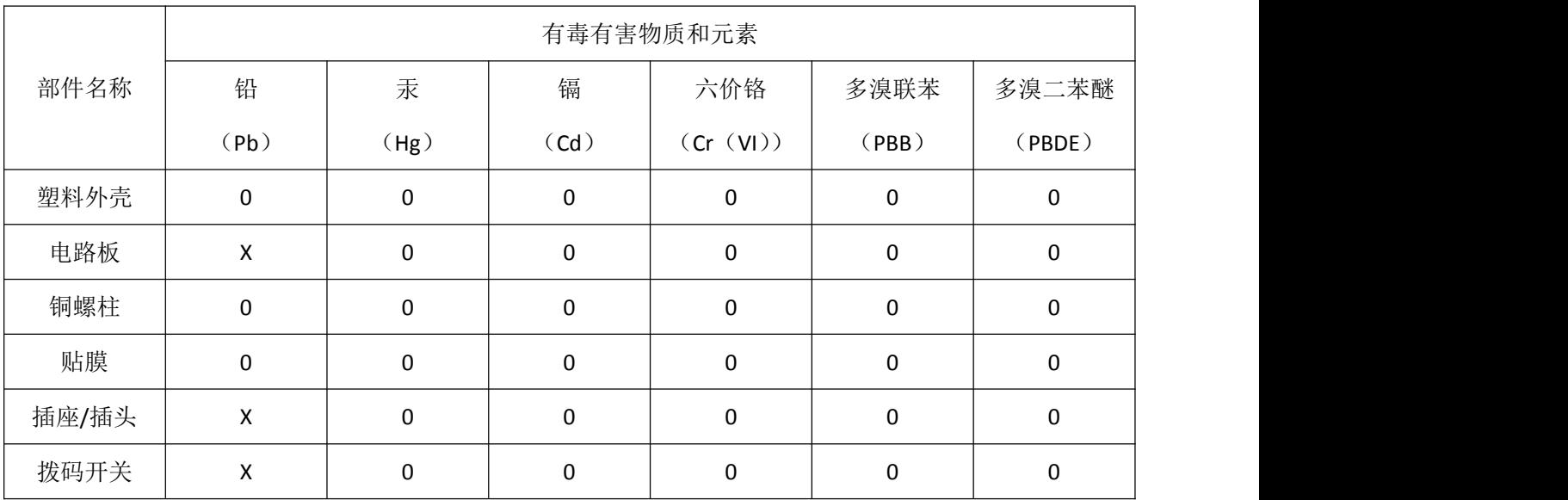

根据中国《电子信息产品污染控制管理办法》的要求出台

0:表示在此部件所用的所有同类材料中,所含的此有毒或有害物质均低于 SJ/T1163-2006 的限制要求;

X:表示在此部件所用的所有同类材料中,至少一种所含的此有毒或有害物质高于 SJ/T1163-2006 的限制要 求。

注明:引用的"环保使用期限"是根据在正常温度和湿度条件下操作使用产品而确定的。

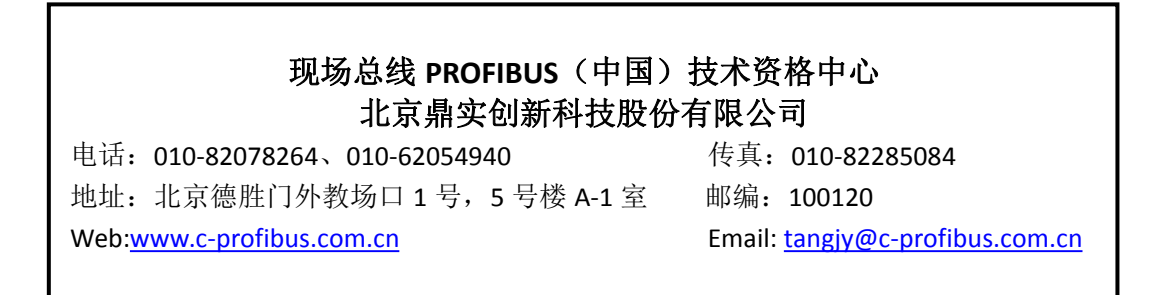